## MPS

# Musical Parameter Synth

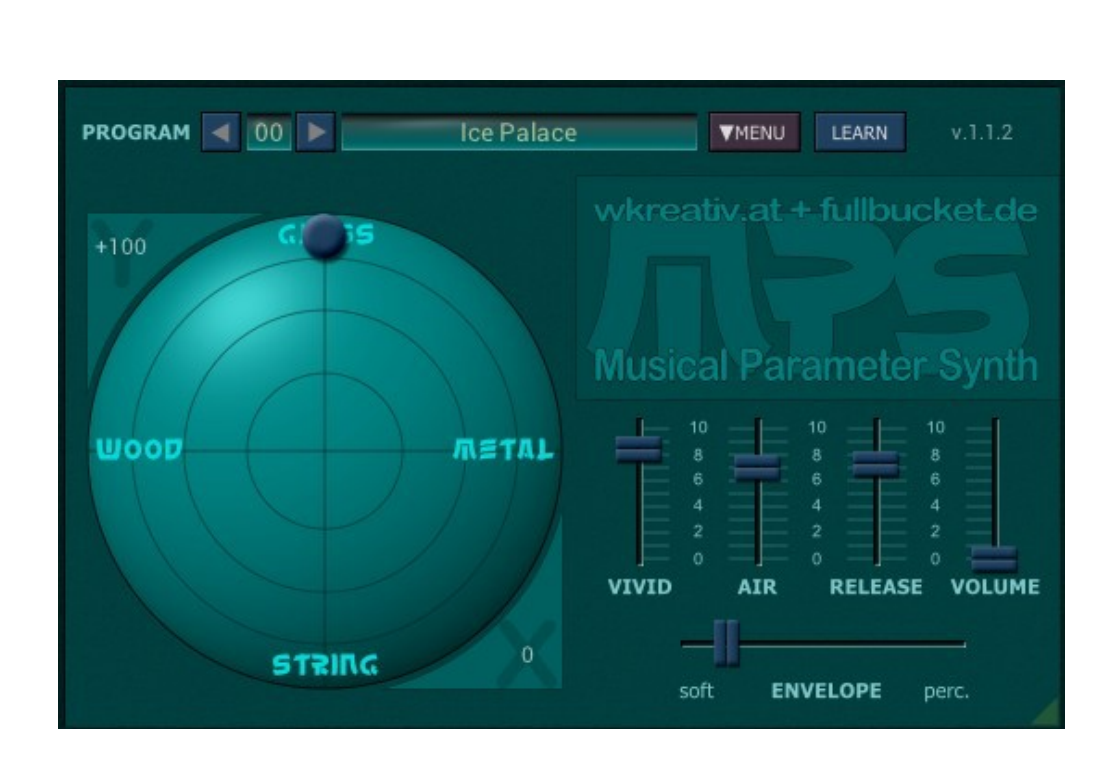

## Guide Utilisateur

Version 1.1.5

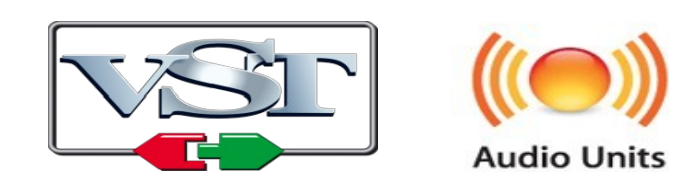

*Windows* is a registered trademark of Microsoft Corporation © 2018-2020 by Björn Arlt @ Full Bucket Music http://www.fullbucket.de/music et Wolfgang Kraus @ wkreativ.at http://www.wkreativ.at/ Version Française du Manuel Utilisateur réalisée par Laurent Bergman

### **Table des matières**

Chapitre 1 - Introduction [3](#page-2-2) 1.1 - Spécifications [3](#page-2-1) 1.2 - Historique [3](#page-2-0) 1.3 - Crédits [4](#page-3-1) 1.4 - Changements dans la version 1.1.3 [4](#page-3-0) Chapitre 2 - Architecture [5](#page-4-1) 2.1 - Génération des sons [5](#page-4-0) Chapitre 3 - Paramètres [6](#page-5-5) 3.1 - Paramètre Envelope [6](#page-5-4) 3.2 - Paramètre Vivid [6](#page-5-3) 3.3 - Paramètre Air [6](#page-5-2) 3.4 - Paramètre Release [6](#page-5-1) 3.5 - Paramètre Volume [6](#page-5-0) Chapitre 4 - Contrôles divers [7](#page-6-2) 4.1 - Menu Program [7](#page-6-1) 4.2 - Menu Options [7](#page-6-0) Chapitre 5 - Fichier de configuration et Midi [8](#page-7-3) 5.1 - Midi Learn [8](#page-7-2) 5.2 - Fichier mps.ini [8](#page-7-1) 5.3 - Messages de Midi control change [8](#page-7-0) Chapitre 6 - Implémentation des paramètres [9](#page-8-2) 6.1 - Liste des paramètres [9](#page-8-1) 6.2 - Global [9](#page-8-0) Chapitre 7 - Divers [10](#page-9-0)

7.1 - Question & réponses [10](#page-9-1)

#### <span id="page-2-2"></span><span id="page-2-1"></span>1.1 - Spécifications

MPS - diminutif de ''Musical Parameter Synthesizer'' est un instrument logiciel supportant Microsoft Windows (VST) et Apple MacOSX (VST/AU). Le programme est écrit en code natif C++ pour obtenir les meilleures performances, y compris sur des configurations légères.

Les spécifications principales sont les suivantes :

- Approche non conventionnelle de la création de sons
- Edition facile et rapide en utilisant seulement quelques paramètres sonores
- Interface utilisateur ultra simple
- 64 voix de polyphonie
- Midi Learn Tous les paramètres peuvent être contrôlés via Midi CC
- Traitement audio en double précision
- Support 32 et 64bit pour Windows (VST) et MacOS X (Audio-Unit et VST)

#### <span id="page-2-0"></span>1.2 - Historique

En octobre 2017, j'ai (Björn) reçu un mail de Wolfgang (que je n'avais jamais rencontré auparavant). Wolfgang y décrit une nouvelle approche pour créer des sons à partir de paramètres ''musicaux'' simples tels que Soft ou Percussive, Wood ou Metal, etc… Un sound designer chevronné sait comment traduire ces nominations pour les retranscrire dans un synthétiseur réel, mais cela implique de modifier plusieurs paramètres en même temps, ce qui peut s'avérer très fastidieux spécialement en temps réel. De plus, le débutant ne peut même pas comprendre ce qu'il se passe.

Prenons par exemple l'enveloppe d'amplitude d'un son ; Lorsque nous disons qu'un son est ''mou'' nous nous attendons à ce que son enveloppe commence avec un long temps d'attaque et finit avec un temps de relâchement relativement long. En revanche, un son ''percutant'' doit démarrer instantanément et ne pas avoir de temps de relâchement. Avec une enveloppe ADSR, il faudrait contrôler quatre paramètres (Attack, Decay, Sustain et Release) alors que MPS ne nécessite qu'un seul paramètre pour aller de ''Soft'' à ''Percussif'' (ok, vous pinaillerez un peu en me disant qu'il y a un paramètre ''Release'' additionnel, pour votre confort).

Bien sûr, lorsque vous réduisez le nombre de paramètres, vous perdez une partie de la flexibilité globale d'un synthétiseur. Ainsi, vous ne pouvez pas vous attendre à ce que MPS produise tous les sons qu'un synthétiseur classique peut faire. Cependant, vous pouvez obtenir un flux de travail de création sonore extrêmement rapide et intuitif (en supposant que la ''réduction des paramètres'' a été faite de façon intelligente).

Wolfgang a donc créé le concept et la configuration de base de l'interface graphique du MPS, alors que j'ai apporté le codage DSP/UI nécessaire et mon expérience dans le domaine dans la création de plug-ins. L'instrument qui en résulte est vraiment amusant à jouer tout en n'étant pas un simple jouet - Ne vous laissez pas berner par son apparence simpliste !

- <span id="page-3-1"></span> Remerciements spéciaux à Laurent Bergman pour la localisation du mode d'emploi en français.
- VST est une marque déposée de Steinberg Media Technology Gmbh. Windows est une marque déposée de Microsoft Corporation. Le logo Audio-Unit est une marque déposée de Apple Computer Inc.

#### <span id="page-3-0"></span>1.4 - Changements dans la version 1.1.3

Les changements depuis la version 1.0 ne semblent pas vraiment impressionnants:

- Interface utilisateur redimensionnable.
- Ajout des options ''Midi Thru'' et ''Ignore Program Change''.

Cependant, sous le capot, MPS est porté sous iPlug2, framework supporté par Oli Larkin et l'équipe iPlug2. Un grand merci, les gars !!! Sans votre travail, il aurait été impossible de créer une interface utilisateur redimensionnable

Pour redimensionner le plug-in, il vous suffit de saisir le triangle jaune en bas à droite de l'interface utilisateur MPS et faites-le glisser. Vous pouvez enregistrer la taille actuelle de la fenêtre en utilisant l'entrée de menu "Save Window Size" dans le menu Options

#### <span id="page-4-1"></span><span id="page-4-0"></span>2.1 - Génération des sons

MPS est un instrument polyphonique 64 voix composé de cinq générateurs de sons individuels dans les variantes Wood, Glass, Metal, String et Sine. Leurs sorties peuvent êtres mixées à l'aide du contrôle X-Y du trackball (le générateur de sinusoïdale se trouve au centre, mais il n'est pas implicitement indiqué).

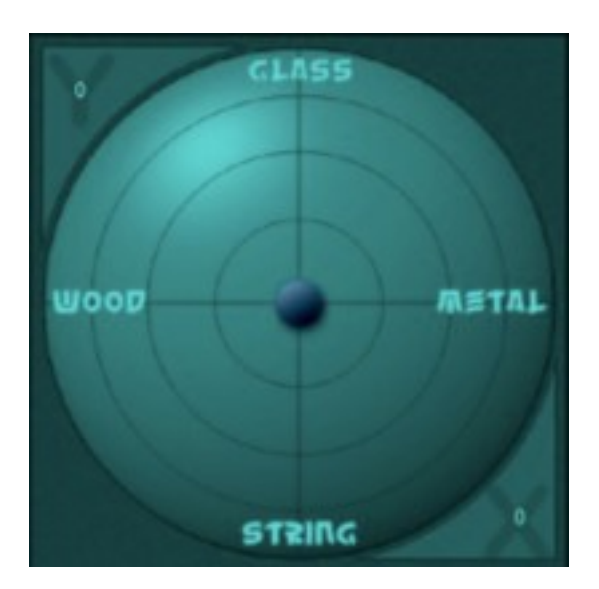

Trackball XY.

En tirant sur la bille présente dans le pad, vous pouvez ajuster à tout moment l'équilibre du mix entre les cinq générateurs. Plus vous vous éloignez du centre et plus les harmoniques seront créées. - Quelles harmoniques dépendent de l'orientation de la bille ? Jouez avec !

<span id="page-5-5"></span>A droite du trackball XY, MPS dispose de cinq paramètres, c'est tout !

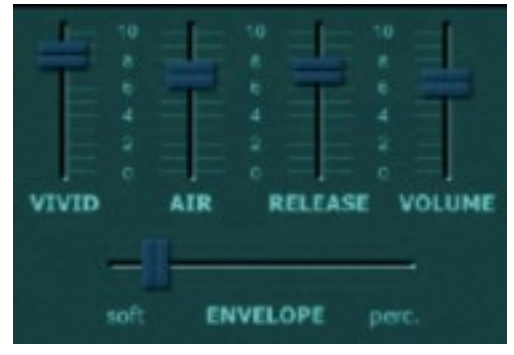

Paramètres.

#### <span id="page-5-4"></span>3.1 - Paramètre Envelope

Ce paramètre contrôle le contour de l'amplitude et de la brillance du son. ''Soft'' signifie un temps d'attaque et de relâchement lent et régulier et ''Percussive'' donne un son plus sec et percussif.

#### <span id="page-5-3"></span>3.2 - Paramètre Vivid

Ce paramètre ajoute de la modulation (de la vie) au son. Chaque générateur possède son propre type de modulation ; Un effet d'ensemble pour String, Trémolo pour Metal, un Phaseur pour Glass, une combinaison de modulation en anneau filtrée et de Trémolo complexe pour Wood et une octave légèrement désaccordée pour Sine.

#### <span id="page-5-2"></span>3.3 - Paramètre Air

Comme son nom l'indique, le paramètre Air aère le son. Techniquement, il est constitué d'un double chorus stéréo. Mais veuillez ne pas raisonner en termes techniques - mettez simplement votre casque et écoutez !

#### <span id="page-5-1"></span>3.4 - Paramètre Release

Ce paramètre contrôle la durée du temps de relâchement du son. A la différence du paramètre release standard que l'on retrouve dans les enveloppes ADSR, le temps de relâchement ne peut pas être plus long que le temps de déclin défini par le paramètre ''Envelope ''. Cela se traduit par une manière plus naturelle de jouer des sons percussifs avec une courte décroissance.

#### <span id="page-5-0"></span>3.5 - Paramètre Volume

Ce paramètre fait exactement ce à quoi vous vous attendez !!!

#### <span id="page-6-2"></span><span id="page-6-1"></span>4.1 - Menu Program

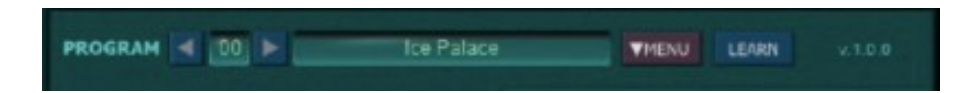

Si vous connaissez mes autres plug-ins, vous n'aurez pas de surprises. Cliquez simplement sur le numéro de preset, pour le renommer, double-cliquez dans le champ texte.

#### <span id="page-6-0"></span>4.2 - Menu Options

Quand vous cliquez sur le bouton Menu, un menu contextuel s'ouvre et propose les différentes options suivantes :

- **Copy Program** : Copie les réglages actuels dans le presse-papier.
- **Paste Program** : Colle les réglages depuis le presse-papier dans le preset actuel.
- **Load Program** : Charge un preset de MPS.
- **Save Program** : Enregistre les réglages actuels en tant que preset MPS.
- **Load Bank** : Charge une banque contenant 64 presets MPS.
- **Save Bank** : Enregistre 64 presets en tant que banque MPS.
- **Init Program** : Initialise le preset actuel.
- **Reload Configuration** : Recharge le fichier de configuration MPS (voir le chapitre suivant au sujet du fichier de configuration mps.ini).
- **Select Startup Bank** : Sélectionne la banque par défaut qui sera chargée à l'ouverture d'une nouvelle instance de MPS.
- **Load Startup Bank** : Charge la banque par défaut. Peut être utilisé pour voir quelle est la banque par défaut actuellement sélectionnée.
- **Unselect Startup Bank** : Supprime le chargement de la banque par défaut.
- **MIDI Thru** : Définit globalement si les données MIDI envoyées au MPS doivent être envoyées via sa sortie MIDI (stocké dans le fichier de configuration).
- **Ignore Program Change** : Définit globalement si les données de changement de programme MIDI envoyées au MPS doivent être ignorées (stocké dans le fichier de configuration).
- **Save Configuration** : Enregistre le fichier de configuration MPS (voir le chapitre suivant au sujet du fichier de configuration mps.ini).
- **Save Window Size** : Enregistre le réglage de la taille actuelle de la GUI dans le fichier de configuration, il sera rappelé lors de la réouverture du MPS.
- **Check Online for Update** : Lorsque la station de travail est connectée à internet, cette fonction contrôle si une mise à jour de MPS est disponible sur le site fullbucket.de
- **Visit fullbucket.de** : Ouvre la page fullbucket.de dans votre navigateur.

Note : Si les fichiers mps.dll et mps.ini se trouvent dans un dossier protégé Windows (par exemple "C:\Program Files\..."), il peut être impossible d'enregistrer la configuration ou le preset par défaut. Si c'est le cas, il est recommandé d'utiliser un dossier VST en dehors du dossier VST protégé.

#### <span id="page-7-3"></span><span id="page-7-2"></span>5.1 - Midi Learn

Chaque paramètre du MPS peut être contrôlé par un contrôleur Midi. Si vous voulez changer l'assignation d'un contrôleur Midi (CC, Midi Control Change) pour un paramètre donné du MPS, la fonction Midi Learn est très pratique. Cliquez simplement sur le bouton Midi Learn, tournez le contrôleur Midi et tournez le paramètre du MPS que vous désirez lier. Si vous voulez supprimer l'assignation, cliquez avec le bouton droit de la souris sur le bouton Midi Learn (l'étiquette affiche maintenant UNLEARN) et activez la. A présent tournez le contrôleur Midi ou le paramètre que vous souhaitez supprimer.

#### <span id="page-7-1"></span>5.2 - Fichier mps.ini

Le MPS est capable de lire certains paramètres depuis un fichier de configuration (mps.ini) situé dans le même répertoire VST que le DLL MPS (mps.dll ou mps 64.dll), ou Mac VST/AU (mps.component ou mps.vst). Vous pouvez l'éditer à l'aide d'un éditeur de texte et le sauvegarder, puis le recharger en utilisant le menu options Reload Configuration.

#### <span id="page-7-0"></span>5.3 - Messages de Midi control change

Tous les paramètres du MPS peuvent être contrôlés via un contrôleur Midi, ou pour être plus précis, chaque numéro de contrôle Midi peut contrôler l'un des paramètres du MPS. Le mapping est défini dans le fichier mps.ini de la façon suivante :

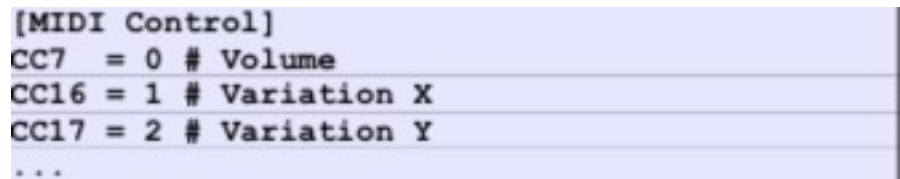

La syntaxe est simple :

 $CC = *parameter ID>*$ 

Dans l'exemple ci-dessus, le contrôleur 16 contrôle directement la variation du paramètre X, le contrôleur 17 la variation du paramètre Y, etc…. Comme vous pouvez le voir, les noms de paramètres se trouvent après le signe #. C'est juste ici à des fins de description.

La liste des paramètres (ID) est détaillée dans le chapitre 6. Notez que le numéro de contrôleur peut aller de 0 à 119, à l'exception du numéro 1 (molette de modulation) et du numéro 64 (pédale de sustain), ces derniers étant tout simplement ignorés.

Bien entendu, au lieu d'éditer les assignations de contrôleur/paramètre dans le fichier mps.ini avec un éditeur de texte, il est plus facile d'utiliser la fonction Midi Learn et de sauvegarder la configuration (voir section 5.1).

### <span id="page-8-2"></span>**Chapitre 6 - Implémentation des paramètres**

#### <span id="page-8-1"></span>6.1 - Liste des paramètres

L'implémentation d'un paramètre est identifiée par un numéro d'ID. Le tableau cidessous renseigne le nom des paramètres et leur numéro respectif.

#### <span id="page-8-0"></span>6.2 - Global

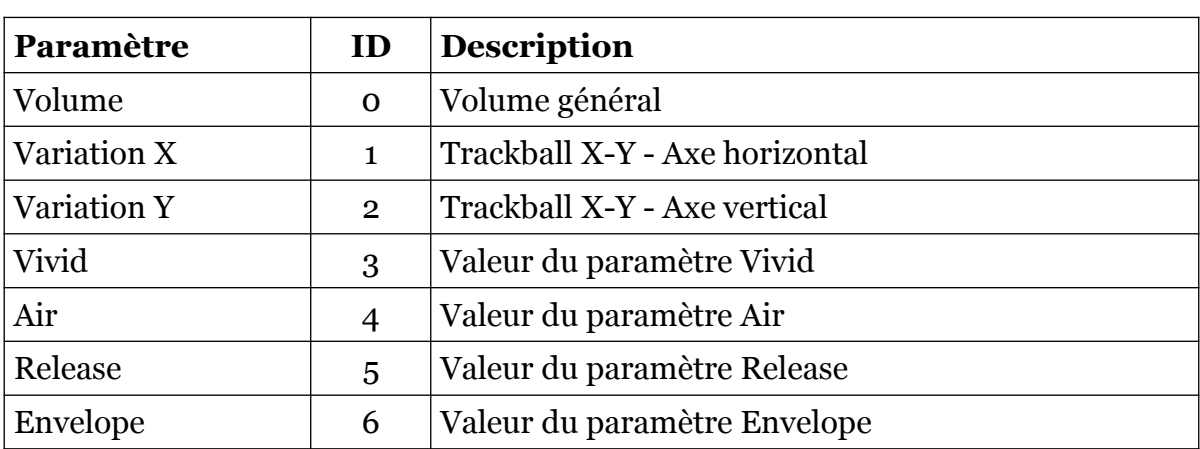

#### <span id="page-9-1"></span><span id="page-9-0"></span>7.1 - Question & réponses

#### **Q – Comment installer le MPS (version windows 32bit) ?**

R - Il suffit de copier le fichier mps.dll à partir de l'archive ZIP que vous avez téléchargé dans le dossier de plug-ins VST de votre système ou de votre favori. Votre DAW doit automatiquement valider le plug-in MPS la prochaine fois que vous le démarrez.

#### **Q – Comment installer le MPS (version windows 64bit) ?**

R - Il suffit de copier les fichiers mps 64.dll à partir de l'archive ZIP que vous avez téléchargé dans le dossier de plug-ins VST de votre système ou de votre favori. Votre DAW doit automatiquement valider le plug-in MPS la prochaine fois que vous le démarrez. Notez que vous devez enlever toute ancienne version existante (32bit) mps.dll de votre dossier de plug-ins VST pour éviter un conflit.

#### **Q – Comment installer le MPS (Mac VST/AU universal 32/64bit) ?**

R – Localisez le fichier mps \_1\_1\_5\_mac.pkg que vous avez téléchargé. Avec le clic droit (ou en cliquant sur l'icône du fichier tout en appuyant sur la touche Ctrl du clavier), sélectionnez ''Ouvrir''. Il va vous être demandé de confirmer l'ouverture du fichier car le développeur est ''non identifié''. Cliquez sur ''OK'' et suivez les instructions.

#### **Q – Quel est l'ID VST du MPS ?**

R – L'ID est mps1.

#### **Q – Puis-je sauvegarder mes assignations Midi contrôleur/paramètre ?**

R – Oui, en utilisant ''Save configuration'' dans le menu Options (voir section menu Options).

#### **Q – Je ne peux pas sauvegarder le fichier de configuration (mps.ini) ?**

R – Sous Windows vous avez peut-être placé les fichiers MPS mps.dll/ mps64.dll et mps.ini dans un dossier protégé (par exemple "C:\Program Files\..."). Si c'est le cas, il est recommandé d'utiliser un dossier VST en dehors du dossier VST protégé (voir aussi dans la section Menu Options)

#### **Q – Comment savoir s'il une nouvelle version du MPS est disponible ?**

R – Si la station de travail est connectée à internet, ouvrez le menu Options (voir section menu Options) en cliquant le bouton Menu et sélectionnez "Check Online for Updates". Si une nouvelle version du MPS est disponible chez fullbucket.de, un message d'information apparaîtra.

#### **Q – Comment redimensionner l'interface utilisateur du MPS ?**

R – Cliquez simplement sur le triangle jaune situé en bas à droite de l'interface graphique du MPS et faites-le glisser. Vous pouvez enregistrer le réglage de la dimension actuelle de l'interface graphique via "Save Window Size" dans le menu Options.